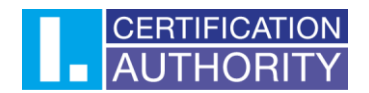

## Přenos certifikátu OS Windows

V prvním kroku je potřeba vyexportovat certifikát s privátním klíčem. Export je možné provést podle návodu, který naleznete zde: **I.CA | Záloha certifikátu (ica.cz)**. Exportem získáte PFX soubor, který přenesete na plochu druhého počítače.

Instalaci certifikátu zahájíte otevřením zálohy. Otevře se Vám průvodce importem certifikátu, kde necháte uložiště ve výchozím nastavením a budete pokračovat dále.

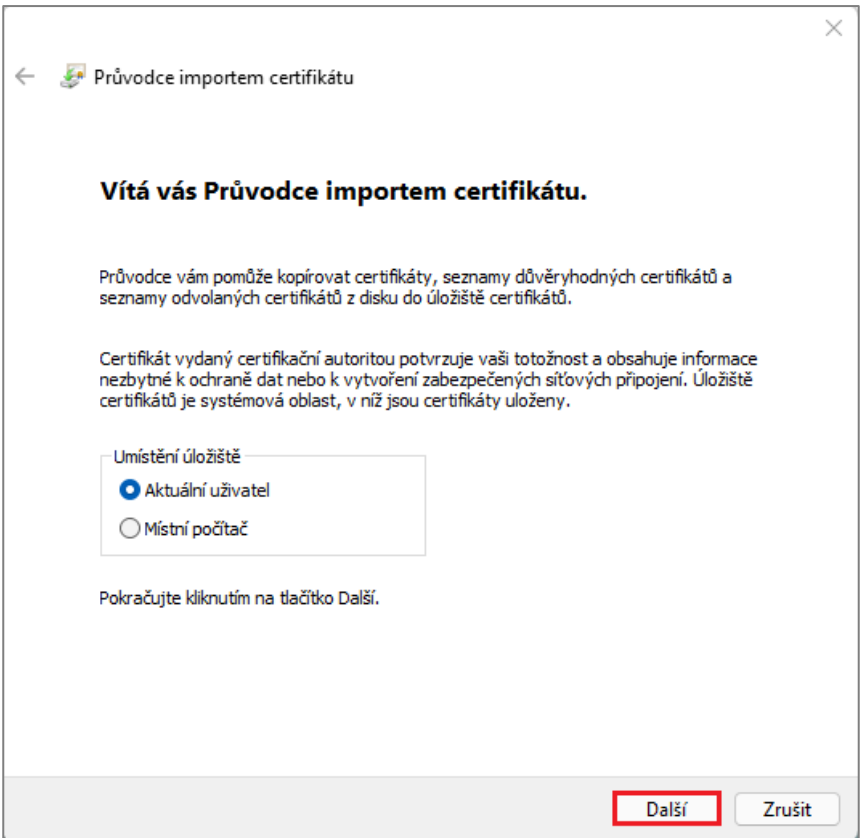

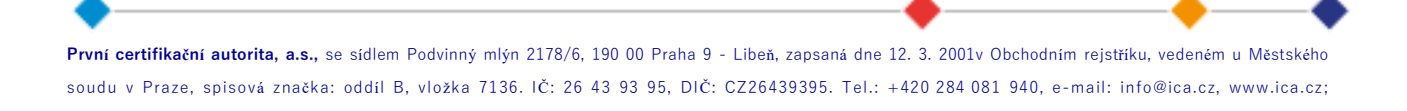

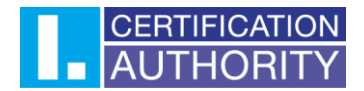

 $\sqrt{2}$ 

V dalším kroku není potřeba nic měnit, takže budete pokračovat dále.

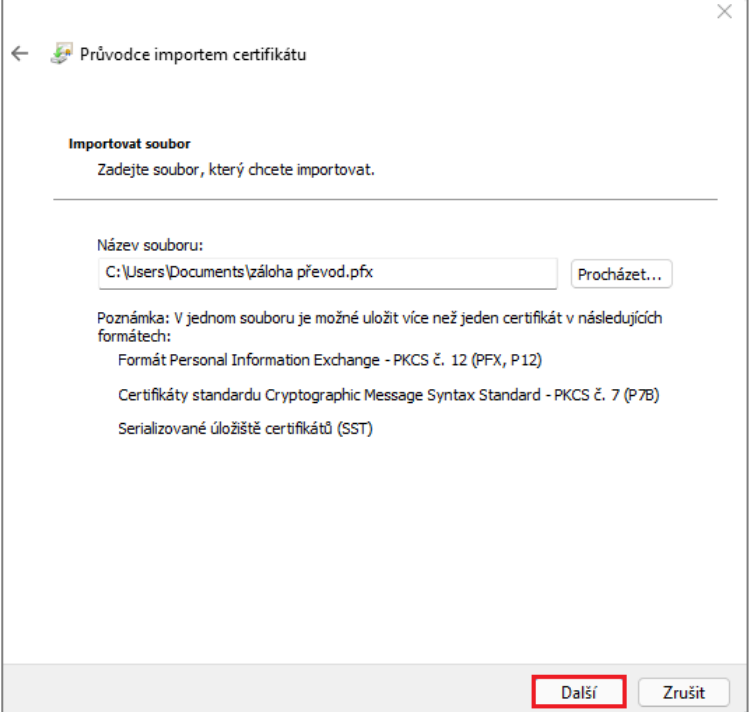

V tomto kroku je potřeba vyplnit heslo, které se zadávalo při exportu certifikátu a případně můžete přidat další možnost importu, aby bylo možné z tohoto počítače privátní klíč certifikátu znovu exportovat.

٦

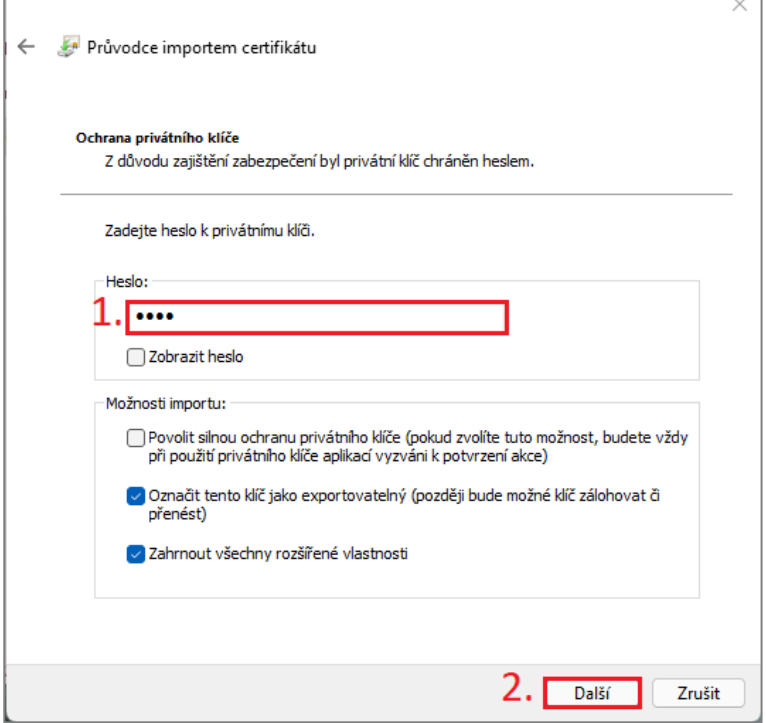

**První certifikační autorita, a.s.,** se sídlem Podvinný mlýn 2178/6, 190 00 Praha 9 - Libeň, zapsaná dne 12. 3. 2001v Obchodním rejstříku, vedeném u Městského soudu v Praze, spisová značka: oddíl B, vložka 7136. IČ: 26 43 93 95, DIČ: CZ26439395. Tel.: +420 284 081 940, e-mail: info@ica.cz, www.ica.cz;

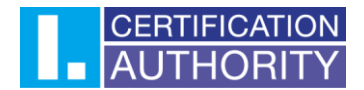

Zde není potřeba nic měnit, tudíž pokračujte do dalšího kroku.

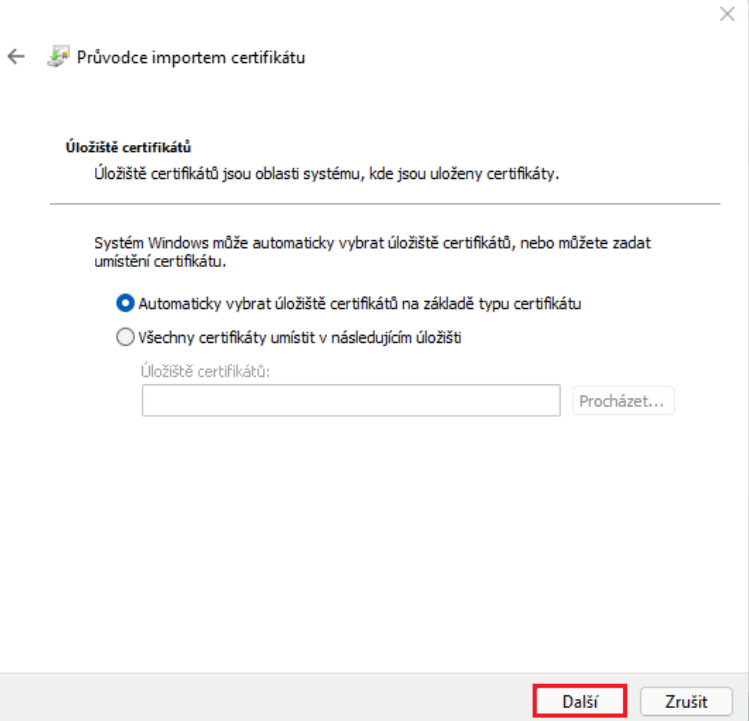

V posledním kroku dokončíte proces importu a zobrazí se Vám potvrzení o úspěšném importu. Po dokončení procesu bude možné začít certifikát používat.

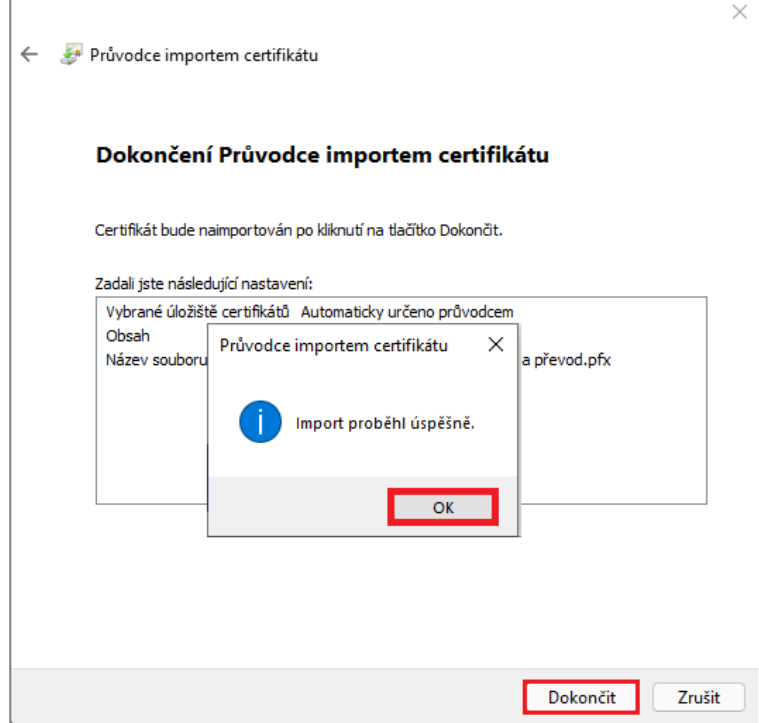

**První certifikační autorita, a.s.,** se sídlem Podvinný mlýn 2178/6, 190 00 Praha 9 - Libeň, zapsaná dne 12. 3. 2001v Obchodním rejstříku, vedeném u Městského soudu v Praze, spisová značka: oddíl B, vložka 7136. IČ: 26 43 93 95, DIČ: CZ26439395. Tel.: +420 284 081 940, e-mail: info@ica.cz, www.ica.cz;